## 经销商用户指南

## 经销商用户指南

文档版本 01 发布日期 2024-01-18

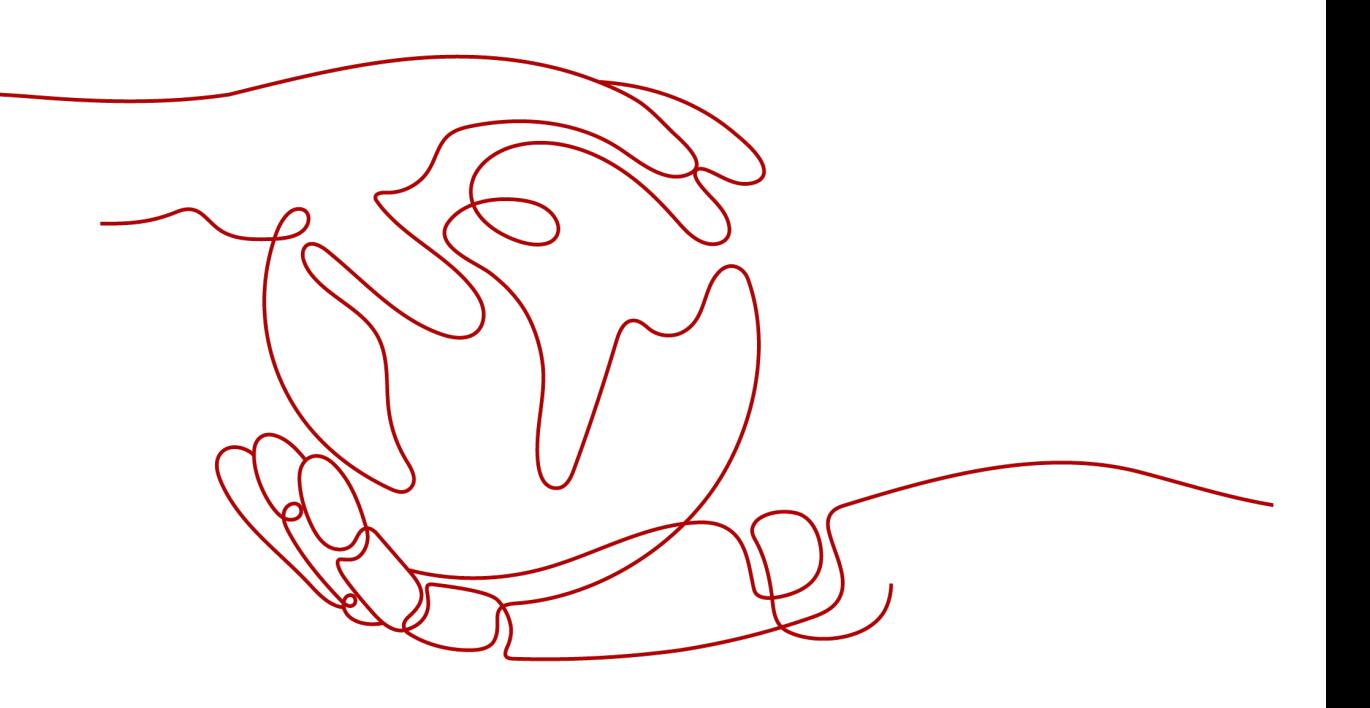

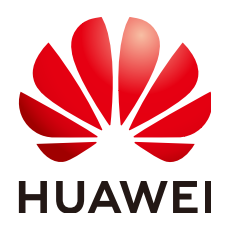

#### 版权所有 **©** 华为技术有限公司 **2024**。 保留一切权利。

非经本公司书面许可,任何单位和个人不得擅自摘抄、复制本文档内容的部分或全部,并不得以任何形式传 播。

#### 商标声明

**、<br>HUAWE和其他华为商标均为华为技术有限公司的商标。** 本文档提及的其他所有商标或注册商标,由各自的所有人拥有。

#### 注意

您购买的产品、服务或特性等应受华为公司商业合同和条款的约束,本文档中描述的全部或部分产品、服务或 特性可能不在您的购买或使用范围之内。除非合同另有约定,华为公司对本文档内容不做任何明示或暗示的声 明或保证。

由于产品版本升级或其他原因,本文档内容会不定期进行更新。除非另有约定,本文档仅作为使用指导,本文 档中的所有陈述、信息和建议不构成任何明示或暗示的担保。

安全声明

#### 漏洞处理流程

华为公司对产品漏洞管理的规定以"漏洞处理流程"为准,该流程的详细内容请参见如下网址: <https://www.huawei.com/cn/psirt/vul-response-process> 如企业客户须获取漏洞信息,请参见如下网址: <https://securitybulletin.huawei.com/enterprise/cn/security-advisory>

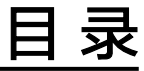

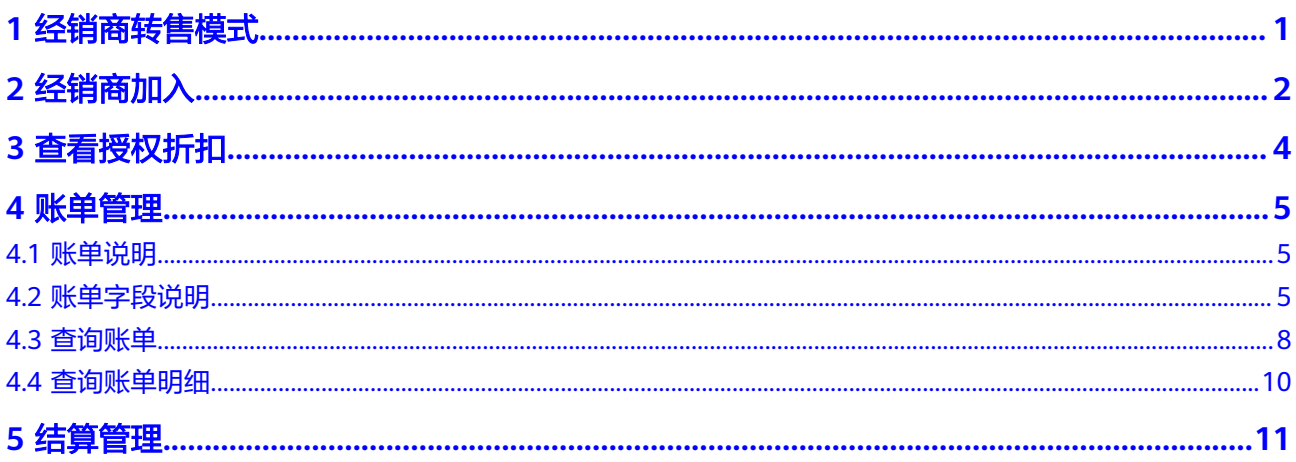

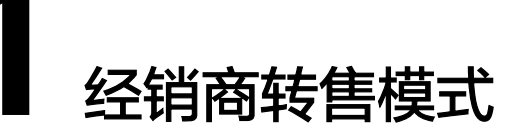

<span id="page-4-0"></span>经销商转售模式是指具有华为云的售前咨询、销售、服务能力的经销商伙伴,在加入 经销商转售计划之后可以将云商店的商品推荐销售给其经销商子客户。

经销商成交的订单,客户在云商店下单或开通服务时无需向华为云付费,而是使用经 销商设置的月度预算进行抵扣,实际订单费用支付给经销商。华为云则按伙伴结算价 面向经销商生成账单,经销商按照账单向华为云付费。

客户侧的合同、计费、账单、收款、发票均由经销商负责。

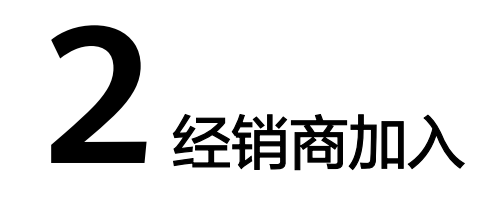

#### <span id="page-5-0"></span>前提条件

已申请加入解决方案提供商伙伴计划。

#### 操作步骤

- 步骤**1** 使用合作伙伴账号登录[华为云](https://www.huaweicloud.com/intl/zh-cn/)。
- 步骤**2** 单击页面右上角账号下拉框中的"伙伴中心",进入伙伴中心。
- 步骤**3** 在顶部导航栏中选择"计划 > 华为云伙伴计划"。
- 步骤4 选择云商店销售计划,单击"立即加入"。

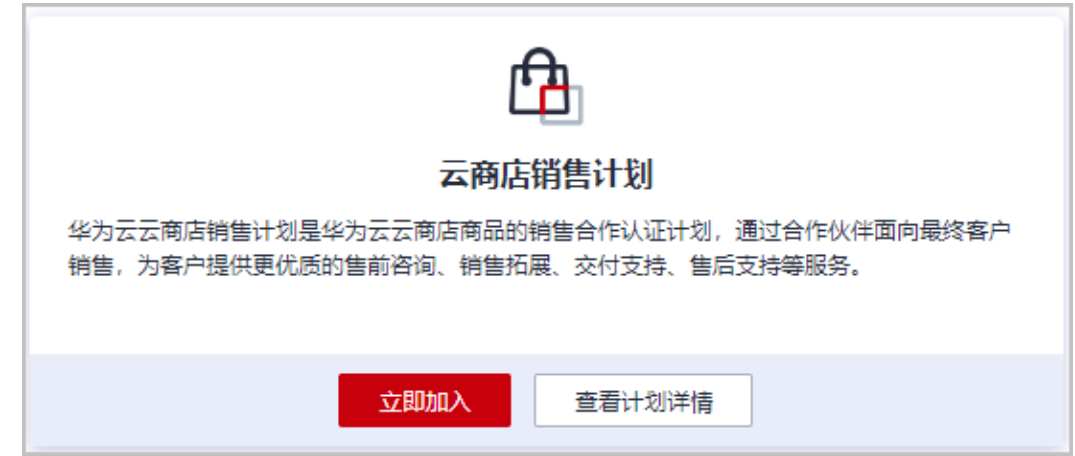

步骤5 在加入云商店销售计划页面, 勾选协议后单击"提交申请"。

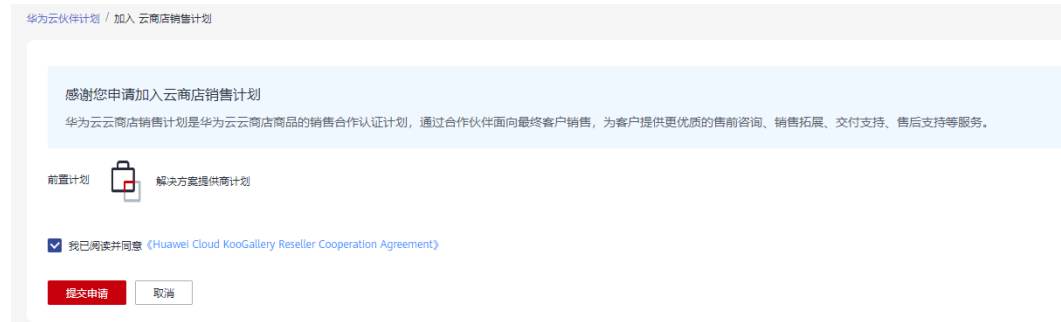

#### 步骤**6** 系统提示云商店销售计划申请已提交成功。

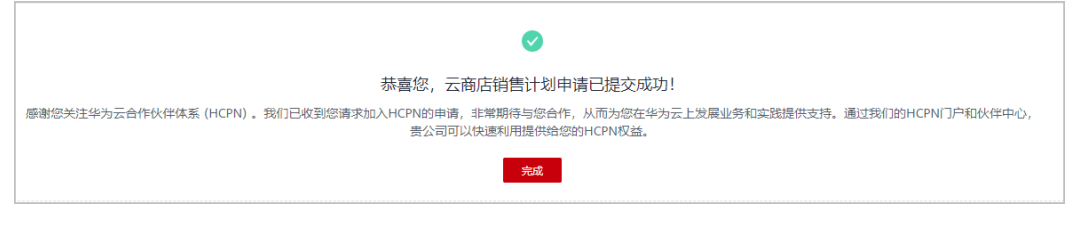

**----**结束

# **3** 查看授权折扣

#### <span id="page-7-0"></span>经销商可[在伙伴中心](https://partner-intl.huaweicloud.com/hcpn/#/partnerSettled)查询服务商设置的商品授权折扣(包括已授权和已取消的折 扣)。

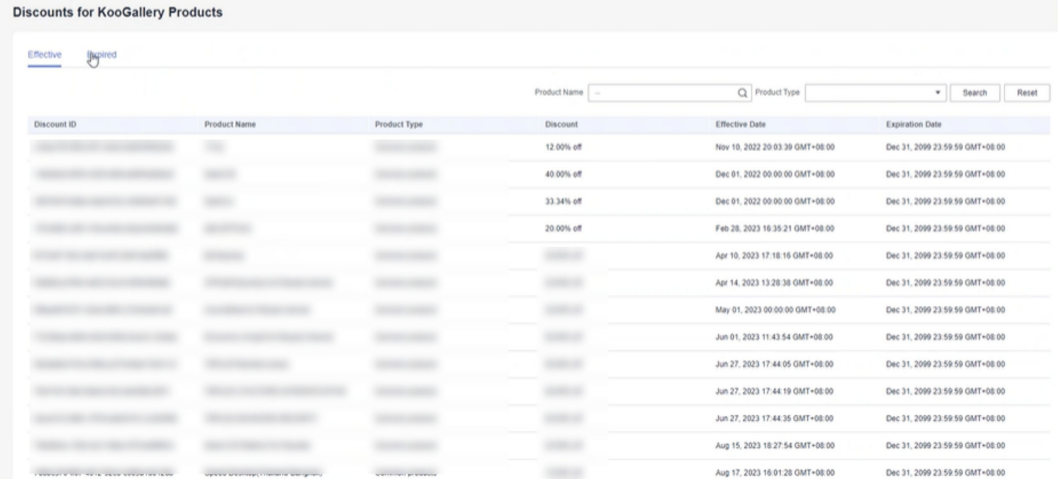

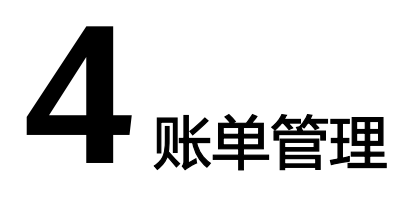

<span id="page-8-0"></span>经销商可在<mark>伙伴中心</mark>进行查看账单等相关操作。

- 4.1 账单说明
- 4.2 账单字段说明
- 4.3 [查询账单](#page-11-0)
- 4.4 [查询账单明细](#page-13-0)

### **4.1** 账单说明

伙伴账单是伙伴作为消费主体在云商店中消费产生的账单,伙伴可基于该账单还款或 申请发票。伙伴在云商店的消费来源于其经销商子客户的消费。详细说明可参考伙伴 中心相关内容:**[Partner Bill Description](https://support.huaweicloud.com/intl/en-us/usermanual-bpconsole/dp_060102.html)**。

#### 说明

转售模式下,客户计费、账单、发票等服务均由解决方案提供商负责提供,云商店不直接向伙伴 客户提供相关服务。

#### 账单金额计算规则

伙伴账单金额具体计算规则如下:

账单金额(即应还金额)= 结算金额+税金

#### 说明

税金计税规则根据伙伴注册地决定。不同地区的税金组成不同,包括增值税、中央商品服务税、 邦商品服务税或综合商品服务税等。

## **4.2** 账单字段说明

登陆<mark>伙伴中心</mark>,在"伙伴账务 > 伙伴账单"页面,选择"账单明细"页签,设置账期 后单击"导出账单明细",在导出的账单明细中查看。具体字段说明可参考:**[Partner](https://support.huaweicloud.com/intl/en-us/usermanual-bpconsole/dp_060103.html) [Bill Fields](https://support.huaweicloud.com/intl/en-us/usermanual-bpconsole/dp_060103.html)**。

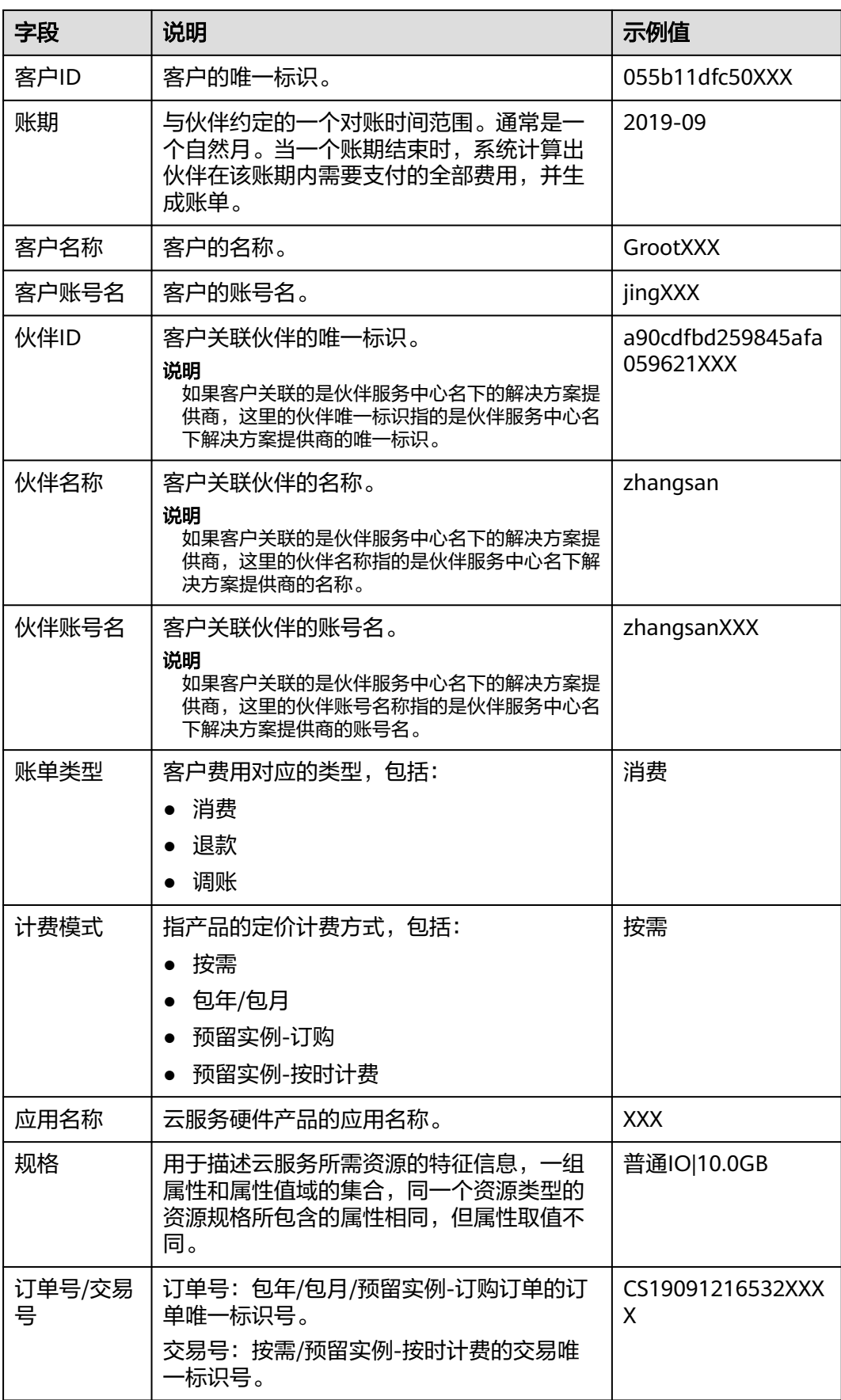

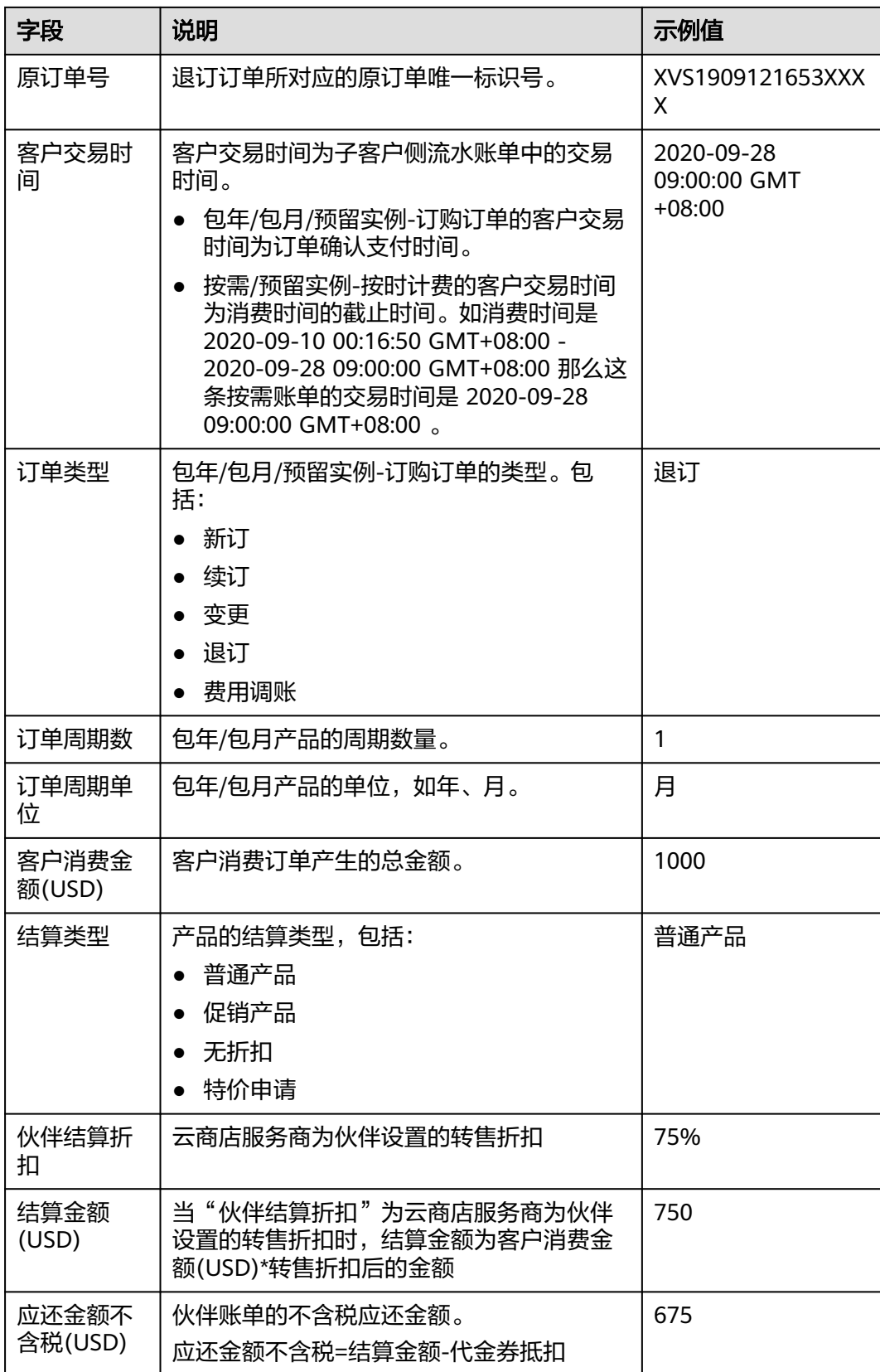

<span id="page-11-0"></span>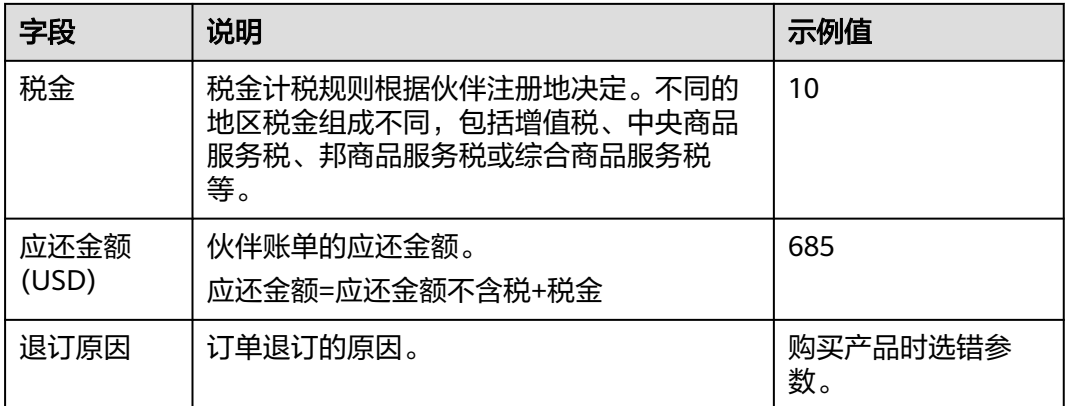

## **4.3** 查询账单

合作伙伴可以查看伙伴的月度账单,并导出伙伴的账单。伙伴中心还提供当月预估账 单的功能,当月预估账单每日刷新,不含税金,且未抵扣代金券。

#### 注意事项

● 北京时间每月5号12:00前会生成上个月伙伴账单。

#### 操作步骤

1. 使用合作伙伴账号登录[华为云](https://www.huaweicloud.com/intl/zh-cn/)。

**Rills** Consumed Product Details

- 2. 单击页面右上角账号下拉框中的"伙伴中心",进入伙伴中心。
- 3. 在左侧的导航栏中选择"伙伴账务 > 伙伴账单"。

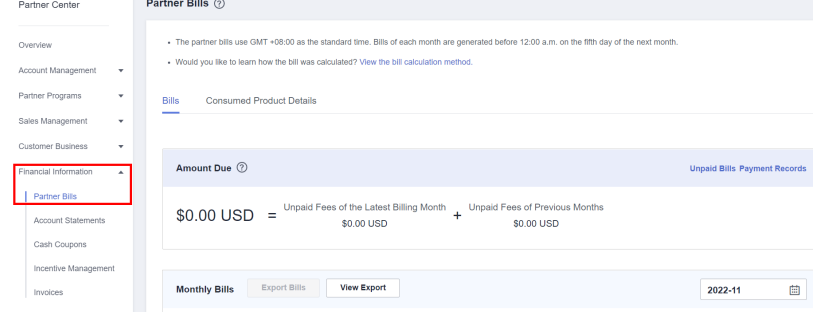

4. 在"应还金额"区域,可以查看到伙伴的应还金额,包括"最新出账月未还金 额"和"往期未还金额"。

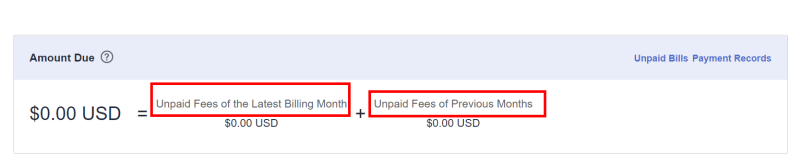

#### 说明

- 单击"还款",可进行还款操作。
- 单击"未还清账单",可查看当前未还清的账单。
- 单击"还款记录",可前往"收支明细"页面查看还款记录。
- 5. 在"月度账单"区域,伙伴可以选择账期,查看对应账期的伙伴账单信息。

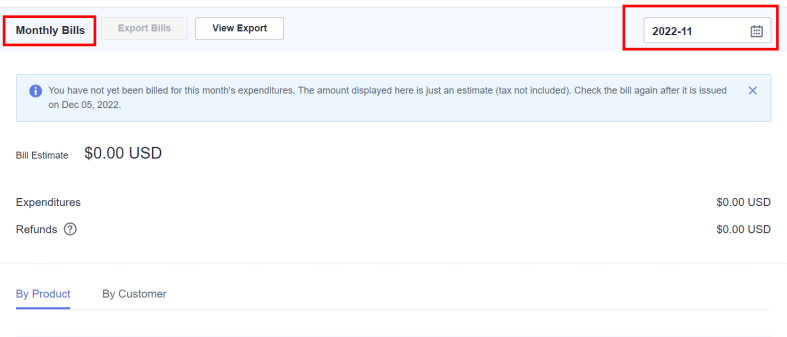

– 在"账单金额"区域,可以查看伙伴的月度账单总金额以及对应的伙伴消 费、退款和调账的金额。

#### 说明

- 退款金额包含客户退订订单产生的退款金额,以及客户变更规格产生的退款金 额。
- 当伙伴的所有经销商子客户的退款金额总和大于伙伴当期消费时,账单金额为负 数,此时伙伴的应还金额为0。
- 若伙伴当月发票已生成,在"账单金额"区域,可以查看"发票编号",单击发 票编号,可以下载该发票。
- 伙伴可以按照产品汇总或客户汇总查看月度账单明细。

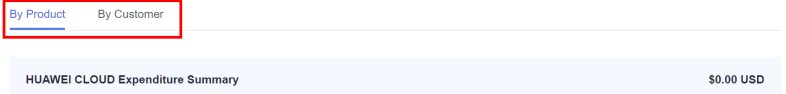

▪ 按产品汇总

选择"按产品汇总"页签,伙伴可以查看经销商子客户在云商店的相关 消费,支持区域划分,退订和调账在"其他"区域。

■ 按客户汇总

选择"按客户汇总"页签,伙伴可以查看每个经销商子客户在云商店的 相关消费。

对于已出账单的"按客户汇总"数据,可在"总计金额"区域查看该客 户的消费汇总。

单击"查看更多",可以查看该客户的消费详单。

- 6. 导出伙伴账单。
	- 导出账单
		- 单击"导出账单",页面提示"导出任务创建成功"。
	- 查看导出记录
		- i. 单击"查看导出记录",进入"导出记录"页面。

ii. 单击"操作"列的"下载",下载并查看导出状态为"已完成"的伙伴 账单。

## <span id="page-13-0"></span>**4.4** 查询账单明细

伙伴中心提供查询并导出账单明细功能。

#### 操作步骤

- 1. 使用合作伙伴账号登录[华为云](https://www.huaweicloud.com/intl/zh-cn/)。
- 2. 单击页面右上角账号下拉框中的"伙伴中心",进入伙伴中心。
- 3. 在左侧的导航栏中选择"伙伴账务 > 伙伴账单"。
- 4. 在"伙伴账单"页面单击"账单明细"页签,设置账期后,可查看当前账期的账 单明细。

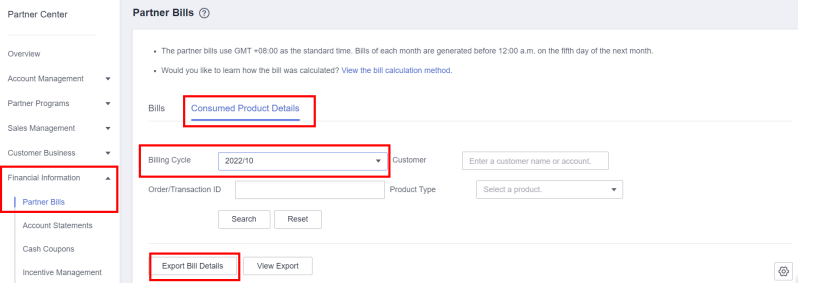

- 5. 导出账单明细。
	- 导出账单明细 单击"导出账单明细",页面提示"导出任务创建成功"。
	- 查看导出记录
		- i. 单击"查看导出记录",进入"导出记录"页面。
		- ii. 单击"操作"列的"下载",下载并查看导出状态为"已完成"的伙伴 账单。

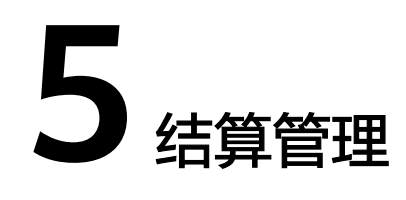

<span id="page-14-0"></span>经销商可在伙伴中心进行订单结算等相关操作。